# **III SIMLITEC**

# **Installation and User Guide: SDU V3.1**

# A.Assembly

- A1. What's in the box
- A2. Assembly Instructions
- A3. Tools Required

## B.Automatic Installation Guide (recommended)

- B1. Run the Simutec SDU Installer
- B2. Select the Required Install Options
- B3. Select the Required Additional Tasks
- B4. Import Dashboard
- B5. Add SDU-2 Default Device

## C.Configuring Within SimHub

- C1. Select your Dash Display
- C2. Select your LED Profile

# D.Troubleshooting

- D1. Restart
- D2. Blank Dash Display
- D3. Screen Flickering
- D4. LEDs not Illuminating
- D5. Device not Connected
- D6. Additional Support

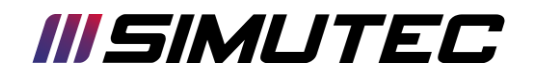

(The SDU can be installed to the rig whilst still attached to the bracket)

## **A. ASSEMBLY A1.What's in the box**

Before you proceed to setting up your SDU device, please check the contents of the box matches the components identified below:

- Simutec SDU Device
- Simutec universal rear mounting bracket
- 2 x M6 countersunk bolt
- 2 x M8 caphead bolt
- High Speed USB cable

#### **A2. Tools Required**

Tools required for mounting your device to your RIG:

- 3mm Allen key
- 4mm Allen key / 6mm Allen key

#### **A3. Assembly Instructions**

Carefully remove the universal rear mounting bracket from the back of the SDU device using a 3mm Allen key.

Depending on the mounting option, take the required bolts and align to the associated holes – now tightly fasten the bracket to the FFB / RIG.

Once attached, you can now set the height and reattach the SDU to the bracket with the small bolts removed initially.

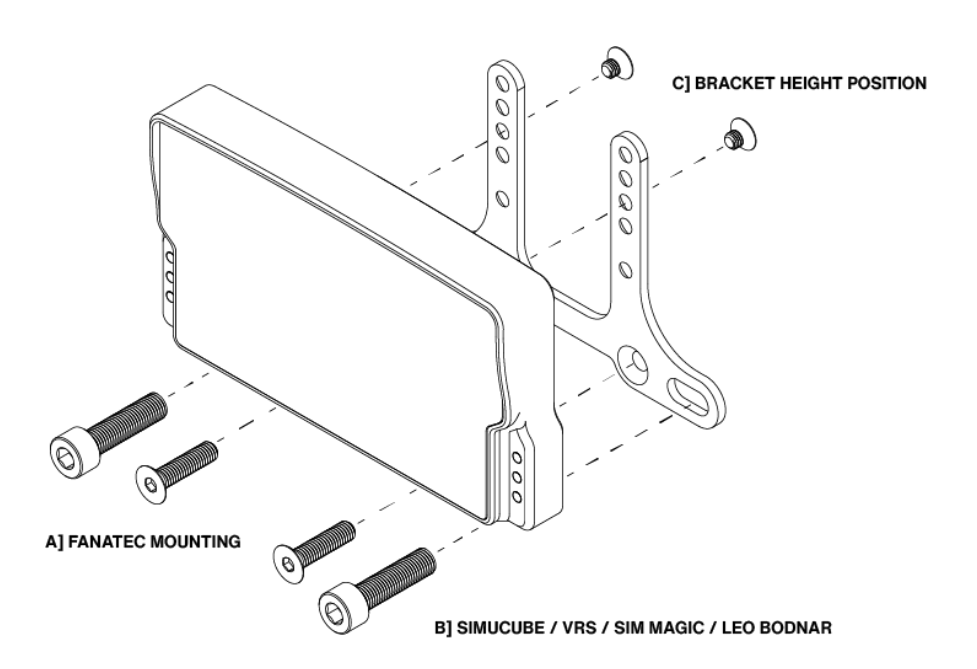

- A. M6 countersunk mounting bolts for Fanatec installation.
- B. M8 caphead mounting bolts for Simucube / OSW and other compatible FFB installations.
- C. Adjustable mounting bolt to set height position of SDU.

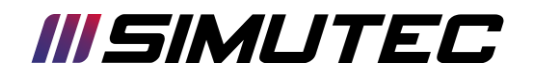

## **B. AUTOMATIC INSTALLATION GUIDE**

RECOMMENDED INSTALLATION PROCESS

We have created an easy install executable application to make installing and setting up your Simutec device as simple and as straight forward as possible.

The latest version can be found here[: https://www.simutec.co.uk/guide](https://www.simutec.co.uk/guide)

#### **B1.Run the Simutec SDU Installer**

Double click the exe application.

#### **B2. Select the Required Install Options**

SimHub is a third party software which we have designed our products to operate on. Other softwares are available.

Both the Dash Design and LED Profile can be imported automatically at this stage or manually (detailed further in this User Guide).

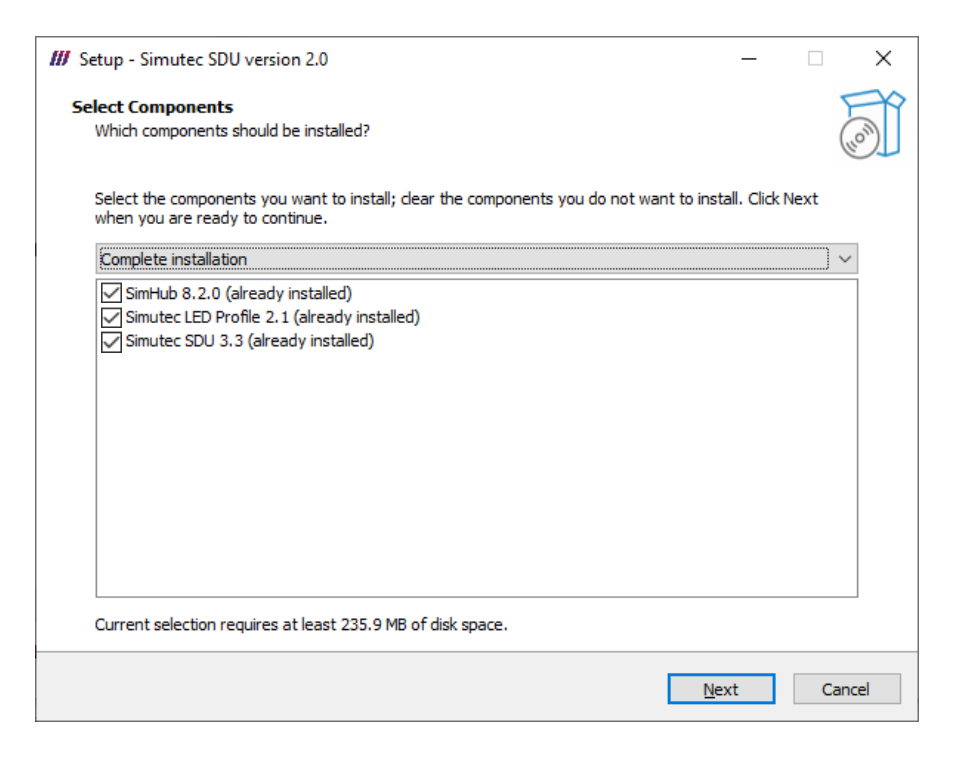

**Select the Required Install Options B3. Select the Required Additional Tasks**

# **III SIMUTEC**

It is not mandatory to use our dash design layout, however our dash design is recommended by many sim racers. For the best functionality, please select "Install fonts".

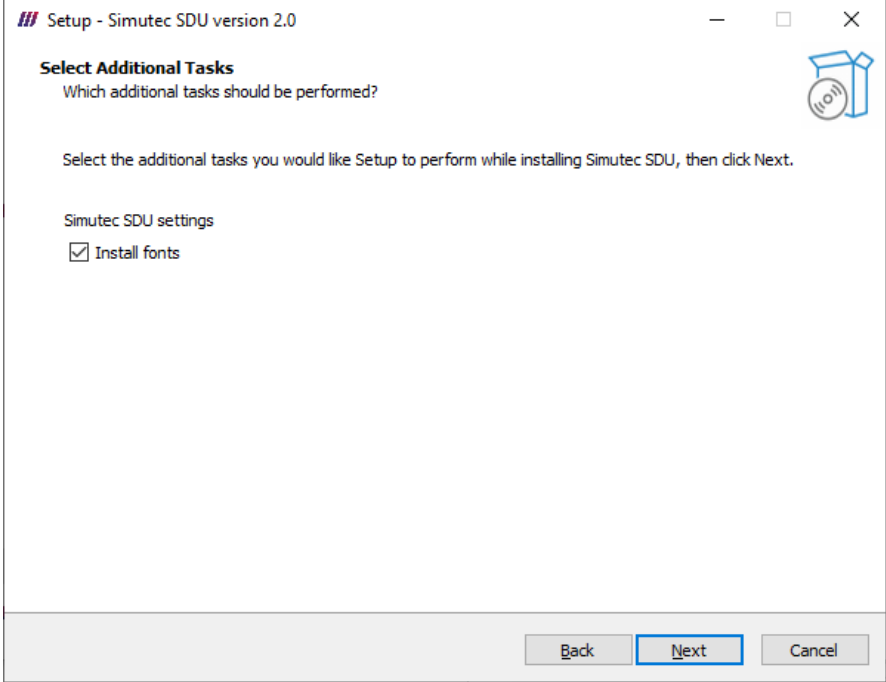

The installer will now prompt you to import the dash into the SimHub library (example shown below).

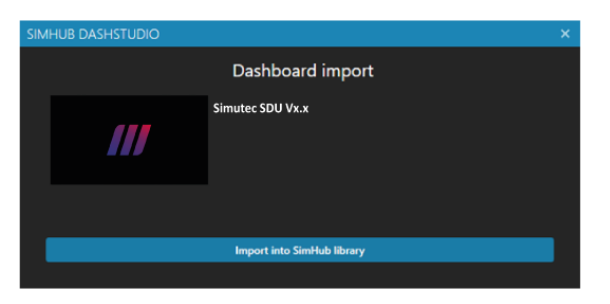

#### **B5. Add SDU-2 Default Device**

Open SimHub, navigate to [**Devices**] on the left menu and select "Add Device". Select the Simutec SDU-2 from the Device list.

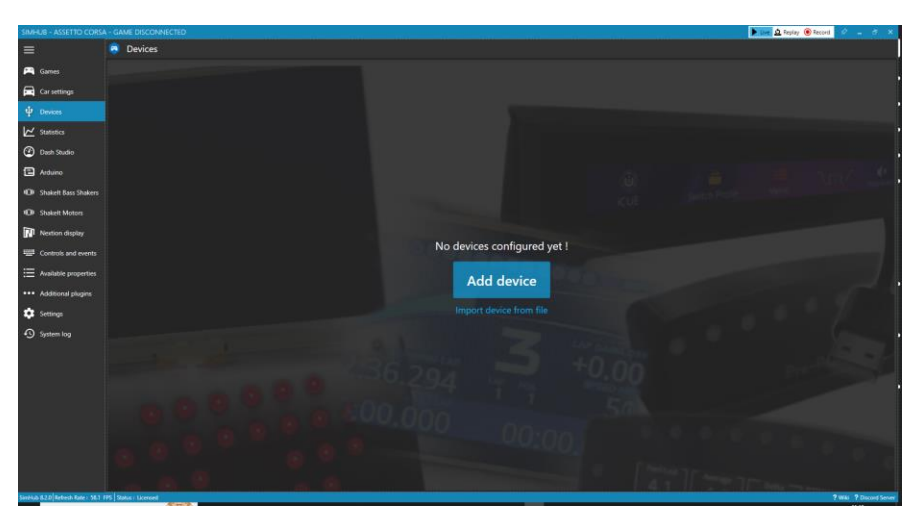

# **C.CONFIGURING WITHIN SIMHUB**

#### **B4. Import Dashboard**

# **III SIMUTEC**

The SDU is designed to integrate into SimHub with the latest Gen3 Firmware being plug and play and supported by SimHub.

### **C1. Select your Dash Display** Select the recommended Dash Display by Lovely Dashboard.

In this menu you can choose which display you wish to have on your dash, including which Idle screen you wish to display.

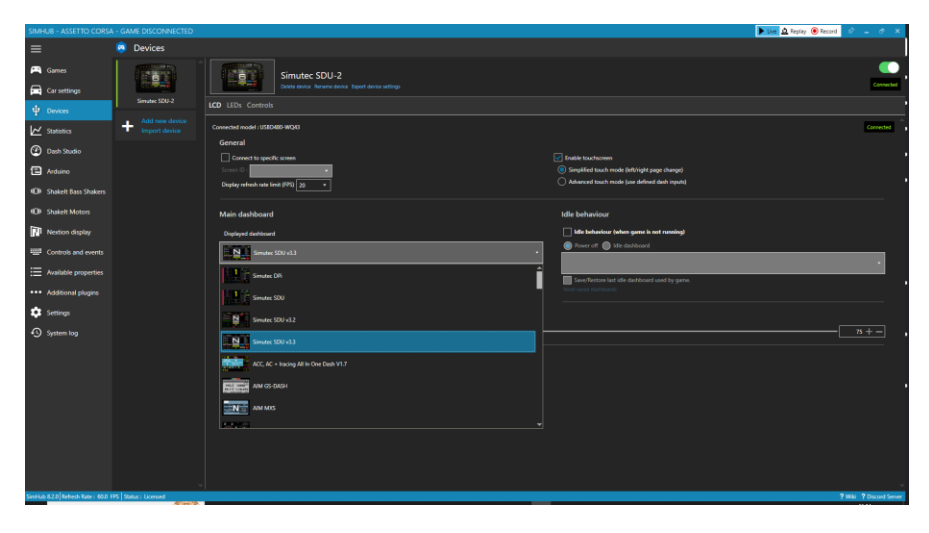

### **C2. Select your LED Profile**

## Choose a default Simutec LED Profile / customise / create your own

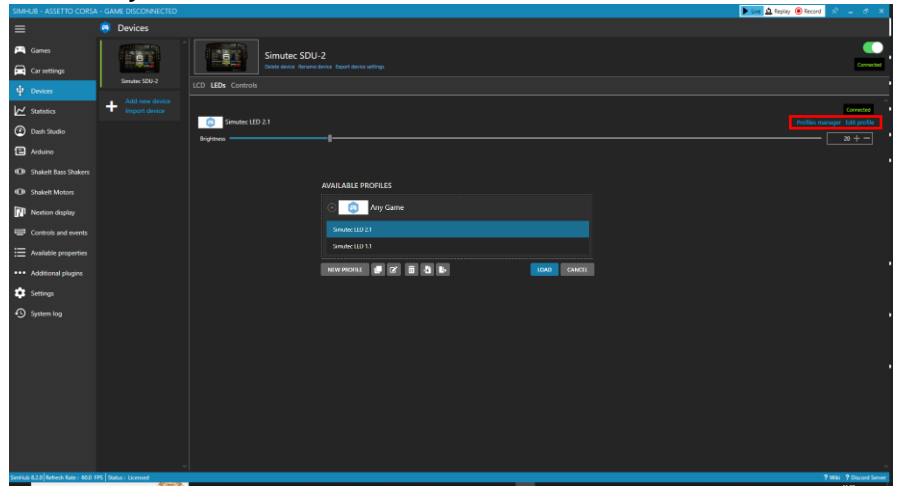

Inside the "Edit Profile" options you can customise the LED functions. It is recommended that RPM shift lights "Use values relative to configured redline" is left unchecked, unless you have defined your vehicle.

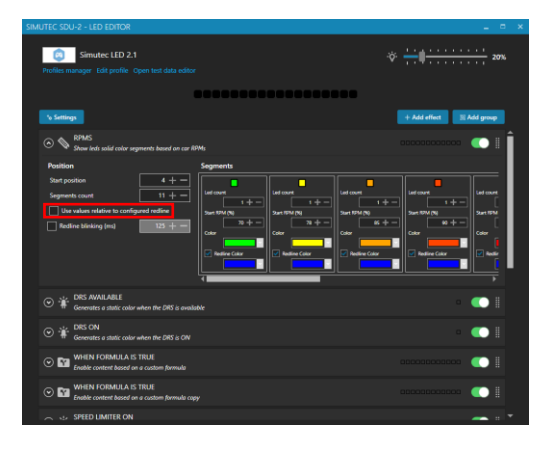

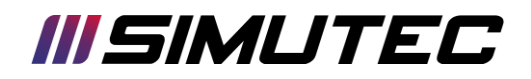

## **D. TROUBLESHOOTING**

#### **D1. Restart**

#### Restart Software and Connect your Simutec SDU

Fully close down SimHub software, disconnect Simutec SDU device, relaunch SimHub software, connect Simutec SDU device.

#### **D2. Blank Dash Display** Dashboard Selection

If the installation has been a success, your SDU device will be "Connected". If your device is "Partially Connected" without an active display. You may need to re-install the USBD480 Display Drivers or VoCore drivers (dependent on your device).

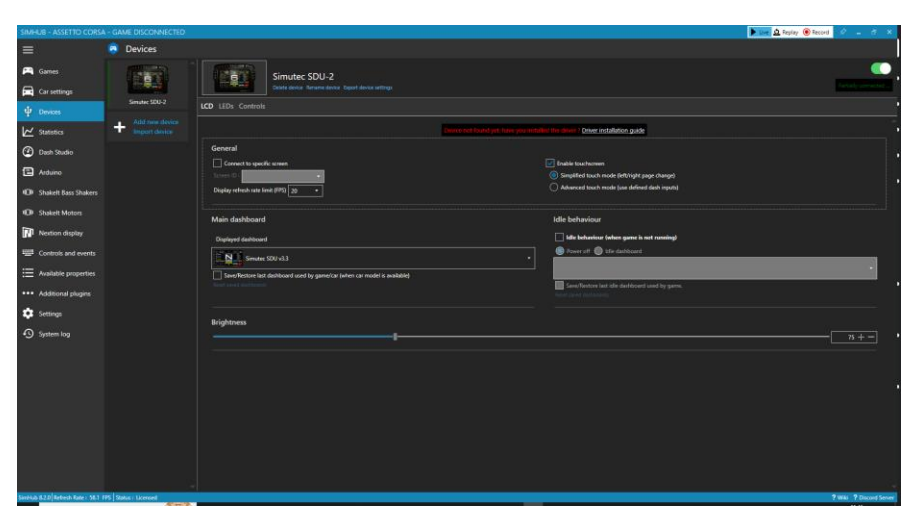

# **D3. Screen Flickering**

#### Configure Optimum Frame Rate Limit

Our SDU device is designed to run at 10-60FPS depending on PC capabilities. Limiting factors can be due to CPU processing power, number of USB devices connected and USB prioritisation. Evidence of screen flicker indicates that your device needs to receive data with a lower frame rate limit.

Easily adjust the frame rate limit by changing the [**Display refresh rate limit (FPS)**] – we recommend 20FPS.

#### **D4. LEDs not Illuminating** LED Profile Selection

Ensure that the RGB LED profile is selected. From the LED profile tab on the Device.

To ensure that any conflicting Port is not interfering with the device, disable all Arduino. From the LEFT MENU select [**Arduino**] > From the TOP MENU select [**My Hardware**] – Disable Arduino.

## **D5. Device not Connected** COMM Port Selection / USB 2.0 / USB 3.0 / Powered Hub

- Ensure your COMM ports are not overloaded with outdated devices.
- If you are connected via USB 3.0 try unplugging (PC side) and reconnecting, this can sometimes refresh the COMM port.
- If you are using a non powered / non active USB 2.0 cable longer than 2m in length it is required to use a Powered Hub.

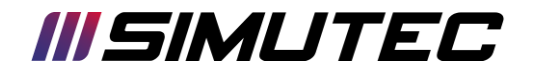

#### **D6. Additional Support**

For any additional support, please contact us at[: info@simutec.co.uk](mailto:info@simutec.co.uk)

Alternatively raise a support request through our website contact form found here:<https://www.simutec.co.uk/contact-us>